# 360 Around View User Manual

Version 0.11

# 1. 360 Around View Installation Instruction

## 1.1 System Introduction

- 1.1.1 Product
- 1.1.2 Package Detail
- 1.1.3 Parameter

## 1.2 Installation Condition

- 1.2.1 Necessary equipment
- 1.2.2 Attention
- 1.2.3 Preparation

## 1.3 Camera installation with square chessboard

- 1.3.1 Camera installation
- 1.3.2 Adjust Camera Angle
- 1.3.3 Tapeline & Chessboard cloth

## 1.4 360 Around View Calibration

- 1.4.1 Auto Calibration
- 1.4.2 Manual Calibration
- 1.4.3 Camera Angle

## 2. Remote controller

- 3. Menu
- 4. Wiring Diagram

## 1. 360 Around View system installation

## 1.1 System Introduction

## 1.1.1 Product

This system can process 4 synchronous images input by 4 fish-eye cameras (Front/Rear/Left/Right) into 1 image which has 360 Around view. The view helps drive easily and safely.

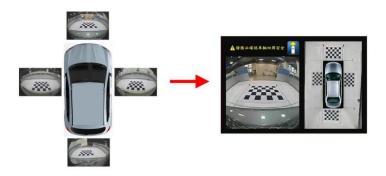

Figure 1.1 Figure 1.2

# 1.1.2 Package Details

| Item               | Qty | Application                                                                          |  |  |
|--------------------|-----|--------------------------------------------------------------------------------------|--|--|
| The Host           | 1   | System core processing part                                                          |  |  |
| Front Camera       | 1   | Install on the front, $170^\circ$ wide-angel, high-definition, night-version lens    |  |  |
| Rear Camera        | 1   | Install in the rear,170° wide-angel, high-definition, night-version lens             |  |  |
| Left Camera        | 1   | Install on the left, $170^\circ$ wide-angel, high-definition, night-version lens     |  |  |
| Right Camera       | 1   | Install on the right, $170^{\circ}$ wide-angel, high-definition, night-version lens  |  |  |
| Extension Cord     | 4   | Extend the camera and connect with steering control sign                             |  |  |
| Wire harness       |     | Wire with reversing control, left and right sign control, video input , video switch |  |  |
| Remote Controller  | 1   | Operate the 360 Around view parking system                                           |  |  |
| Instruction Manual | 1   | User Manual                                                                          |  |  |

Sheet 1.1

# 1.1.3 Product parameter

|        | Item                                | Name            | Unit      |
|--------|-------------------------------------|-----------------|-----------|
| Camera | Image Sensor                        | PC1099          |           |
|        | Optical Size                        | 1/3             | Inch      |
|        | Pixel Pitch                         | 5. 0*7. 4       | um        |
|        | Effective Pixel                     | 720(H)*480(V)   | Pixel     |
|        | Horizontal Resolution               | 580             | TV Lines  |
|        | Video Format                        |                 | NTSC      |
|        | Dynamic Range                       | >72dB           | dB        |
|        | S/N Ratio                           | >48dB           | dB        |
|        | Minimum illumination                | 0.1             | Lux       |
|        | View Angle                          | 170             | Degree(°) |
|        | Video output                        | 1. 0V@75 Ω      | Vp-p      |
| Host   | Supply Voltage                      | 12V             | Vdc       |
|        | Voltage Range                       | 8V ~ 30V        | Vdc       |
|        | Consumption Current(without Camera) | <300 @12Vdc     | mA        |
|        | Video output Resolution             | 720*480 60Hz    |           |
|        | Language                            | Chinese/English |           |
|        | Operation Temperature               | -20 ~ 65        | ° C       |
|        | Storage Temperature                 | -40 ~ 85        | ° C       |
|        | 01 + 1.0                            |                 |           |

Sheet 1.2

## 1.2 Installation:

## 1.2.1 Requirements

- (1) The car DVD must be equipped with reversing video input interface, or the Car Monitor must be equipped with video input interface
- (2) Enough space to install cameras
- (3) 5 tapelines, 2 for 8m or longer and 3 for 5.5m or longer
- (4) 4 chessboard cloth and eye-fish correction template

## 1.2.2 Attention

- (1) The Car DVD or Monitor can work properly
- (2) Carefully install
- (3) All the parts should be collected well
- (4) Wiring diagram is in the last page

## 1.2.3 Preparation

## (1) chessboard cloth:

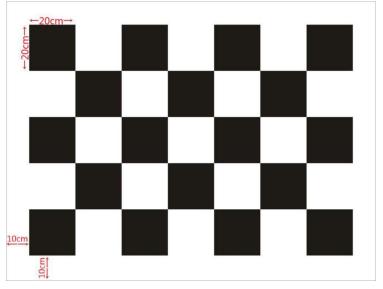

Figure 1.3

- (I)Chessboard cloth dimension: 1.6M\*1.2M
- (II) Chessboard square dimension: 0.2M\*0.2M(20cm\*20cm)
- (III)The chessboard cloth consists of 5\*7 black and white squares (Refer to Figure 1.3)
- (IV)non-reflective cloth preferred

(2) Chessboard cloth placement and specifications

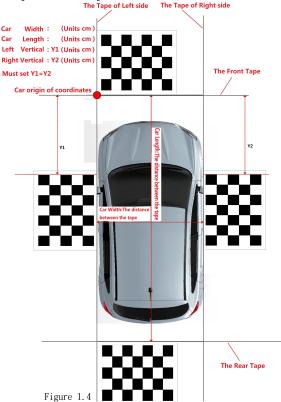

## 1.3 Camera installation with square chessboard

## 1.3.1 Camera installation

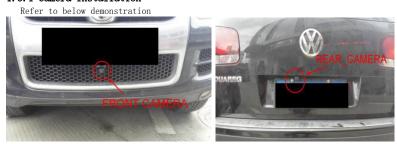

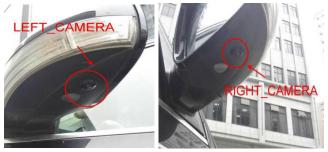

Figure 1.5

After wiring the Host, Car Multimedia and Camera according to wiring diagram, start engine and adjust camera window

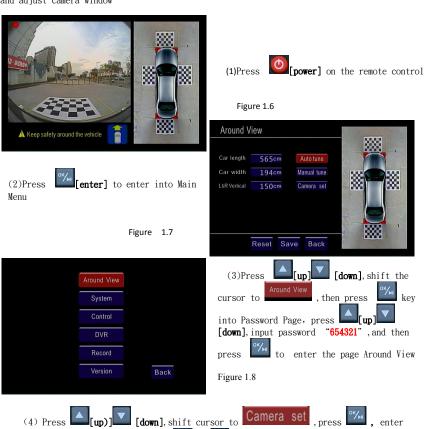

Fish-Eye interface window, then press [up] [down] to check 4 individually images collected by 4 individual cameras. Manual adjustment of cameras helps get ideal images.

## 1.3.2 Adjust Camera Angle

#### (1) Front Camera adjustment

- The car image should be in the lower part of the fish-eye picture.
- $\succ$  1/3 or less space the front bumper takes in the picture(The higher position of the camera, the better. Adjust camera optical axis and the car vertical angle is between 45° -75°), the 2 ends of the bumper must be at the same height, then fix the Camera.

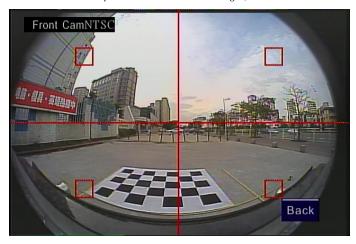

Figure 1.9

## (2) Rear Camera adjustment

- $\succ$  The car image should be in the lower part of the fish-eye picture.
- $\succ$  1/3 or less space the front bumper takes in the picture(The higher position of the camera, the better. Adjust camera optical axis and the car vertical angle is between 45° -75°), the 2 ends of the bumper must be at the same height, then fix the Camera.

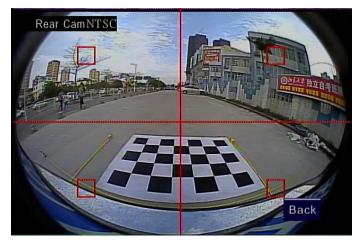

Figure 1.10

## (3) Left Camera adjustment

- > The car image should be in the lower part of the fish-eye picture, and 1/2 or less space taken up.
- $\triangleright$  Car body and tires on the left side must be in the image(Adjust camera optical axis tilts to the back of car within  $10^{\circ}$ , and the side of car within  $10^{\circ}$ , make sure the front wheel and back wheel at the same height):

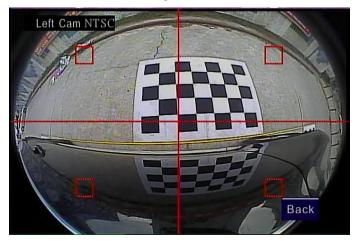

Figure 1.11

## (4) Right camera adjust

- > The car image should be in the lower part of the fish-eye picture, and 1/2 or less space taken up.
- $\succ$  Car body and tires on the right side must be in the image(Adjust camera optical axis tilts to the back of car within  $10^{\circ}$ , and the side of car within  $10^{\circ}$ , make sure the front wheel and back wheel at the same height):

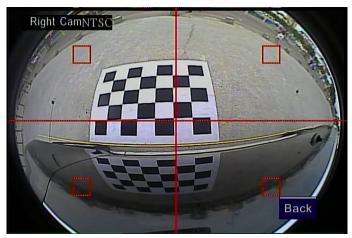

Figure 1.12

## 1.3.3 Tapeline & Chessboard cloth

#### (1) Tapeline

- ( I ) Follow the order: Front->Rear->Left-Right to place 4 tapelines, 2 of 8m tapelines on the left and right sides, 2 of 5.5m in the front and rear.
- (II)Refer to the figure1.9-1.12, 4 tapelines closed to the car bodywork showed in each image

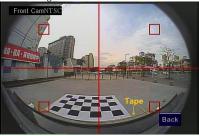

Figure 1.13 Tapeline in front view

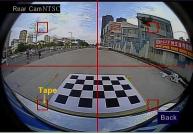

Figure 1.14 Tapeline in rear view

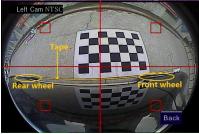

Figure 1.15 Tapeline on the left view

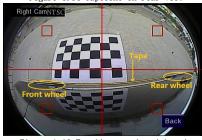

Figure 1.16 Tapeline on the right view

## (2) Chessboard cloth placement

- ( I ) Refer to Figure 1.13, put the chessboard cloth in front of the car, long-side closed to the tapeline in the front of the car bodywork, short-side close to the tapeline on the left of the car
- (II) Refer to Figure 1.14, put the chessboard cloth in the rear of car, long-side closed to tapeline on the car's back, short-side close to the tapeline on the right of the car
- $({
  m III})$  Refer to Figure 1.15, put the chessboard cloth on the left of the car, long-side closed to the tapeline on the left , short-side aligns the head and the center of the left front wheel
- $(\mathrm{IV})$  Refer to Figure 1.16, put the chessboard cloth on the right of the car, the long-side closed to the tapeline on the right , short-side aligns the head and the center of the right

front wheel

#### Placement Picture

Figure 1.17

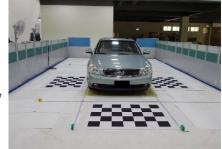

#### 1.4 Around View Calibration:

## 1. 4. 1 Auto Tune:

the Around View menu, refer to Figure 1.18, input car [Length], [width], [Left and Right vertical data, put the chessboard cloth as in chapter 1.3.3, measure the real length and width of the car, (not the data provided by manufacture, refer to Figure 1.4 for way of measurement), then shift to Auto Tune, press Enter key to start around view synthesis with the instruction as below when completed.

### 1.4.2 Manual Calibration

Manual calibration with remote control available if the around view synthesis is not satisfactory,

#### Calibration principle:

The around view are synthesized by: Fish-eve calibration-> Space projection-> 4 windows synthesis ->images display

Space projection is to adjust the location of 4 DP.

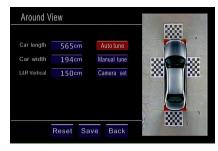

Figure 1.18

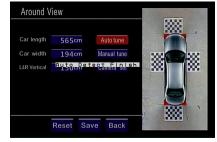

Figure 1.19

Refer to right Figure . there

4 DP points(target points) around the front/rear/left/right window , which is are adjustable to calibrate move, zoom up and down. Below different Figures 1.20 is made by calibration of DP points to display the best synthesized effect.

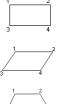

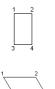

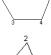

Figure 1.20

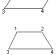

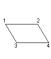

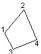

Manual tune:

Step1 :Enter Around View menu , shift Manual tune press key remote controller. Refer to Figure 1.21:

Figure 1.21

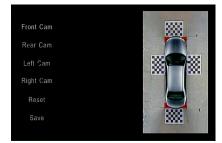

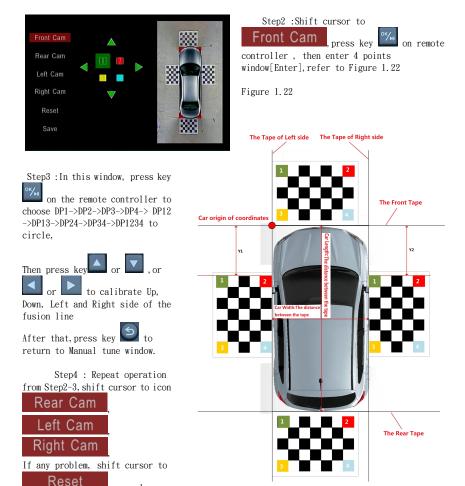

Figure 1.23 ( 4 DP window)

on remote controller to calibrate the parameter once again.

press key

Step5: press key on remote controller and return to Manual Window, shift cursor on Save on remote controller, enter Parameter window.

## 1.4.3 Camera Adjustment

Theoretically the camera parameter is calibrated by the manufacturer, normally there is no need to calibrate the camera. When complete synthesis process, there is an arch at the edge of the chessboard cloth image, then the camera parameters need calibrating.

Step1 : Print chessboard paper, 7\*7 black and white squares, then stick on hard horizontal

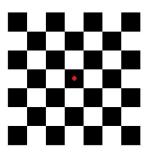

Figure 1.24 (Chessboard cloth)

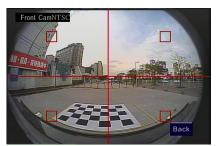

Step3 :Align the center of square with the center of screen, 4 angles of screen with 4 angles

square(refer toFigure1.26). Press key on remote controller, then the system start calculate the center point automatically, "WinX OK" (X = 1,2,3,4) showed around 8 seconds if they matched. "Detect Error" showed if not(Win1=Front Window / Win2=Rear Window / Win3=Left window/ Win4=Right window).

PS: For "Detect Error", calibrate chessboard, align more precisely, then repeat the above steps.

Step2: In the Around View menu, shift cursor
to , Camera set (Refer Figure

1.18), press key on remote controller,
then enter the Camera adjustment menu [refer

Figure 1.25

to Figure 1.25]

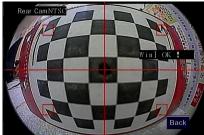

Figure 1.26

Step4: Repeat above step, press or to switch video for calibration, follow the order:Front->Rear->Left->Right

Step5: shift cursor to [Return]when completed, press key on the remote controller, back to Around View window.

## 2. Remote controller

Figure 2.1 There are 19 keys in use.

# [1] Power

Turn on /Off whole view output

## [2] Enter:

1. Shift cursor into icon, press the key to enter 2 Manual calibration in around view, it is DP points(target point), from DP1, DP2, DP3, DP4, DP12, DP13, DP24, DP34, DP\_ALL repeat and recycle

# [3] L Un

- 1. Shift up the cursor
- 2. Manual calibration in 360 whole view, shift up the DP points  $\,$
- 3. In traveling data recorder , it's for playing video and pause  $% \left( 1\right) =\left( 1\right) \left( 1\right) \left($

# [4] Down:

- 1. Shift down the cursor in the window
- 2. Manual calibration in 360 whole view, shift down the DP points

## [5] Left

1. shift DP points toward left in Manual tune window

2. In traveling date recorder window, it for ESC

# [6] Right:

Shift the DP points toward right in Manual tune  $\underline{\text{window}}$ 

# [7] Return:

1. Shift DP points toward left in Around View window

2 In traveling date recorder window, it's for return to around View window

## [8] Increase:

1. Increase the data for the icon which is opted by cursor 2. In Around View window, shift DP points toward right

# [9] Decrease:

1. Decrease the data for the icon which is opted by cursor 2. In Around View window, shift DP points toward left

# [N0]~[N9] : 0 ~ 9

Press the number needed

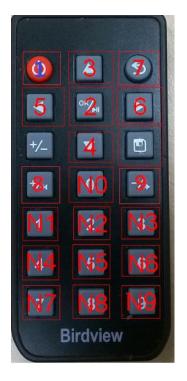

# 3. Menu

# 3.1 Menu page

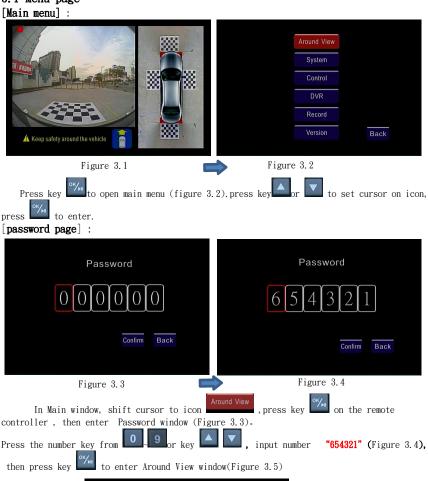

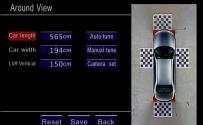

Figure 3.5

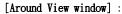

All parameters for auto tune included , press

to shift cursor. (Figure 3.6)

Car length Shift cursor on icon Car length, press

to increase, press to decrease.

number kev have the same function. unit is cm.

## Car width

Shift cursor on icon Car width, press to increase, or press

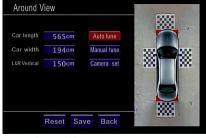

Figure 3.6

to decrease, number

have the same function, unit is cm.

## L&R Vertical

Shift cursor to icon L&R Vertical, press key to increase or press key have the same function, unit is cm.

PS: Car length, width parameter , refer to Figure 1.4

## Auto tune

Shift cursor on icon Auto tune, press to automatic synthesis processing

## Manual tune

Shift cursor on icon Manual tune, press key to Manual tune window.

## Lens Mode

to enter. Normally, the system has set up Shift cursor on icon Lens Mode, press key the fish-eye correction parameter for certain camera. When switch to another lens, input correct parameter only.

## Camera set

Shift cursor on icon Camera Set, press key to individual camera window, press key to switch front/rear/left/right display to make sure the images are normal or make fish-eye correction

# Reset

Shift cursor on icon Reset, press key to enter **reset** menu(Figure 3.7).

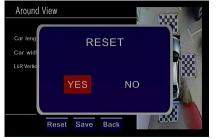

Figure 3.7

as Yes or NO, when choose YES, to factory reset. When choose NO, to Around View window.

Save

Shift cursor on icon Save, press key to Save window. [Figure 3.8).

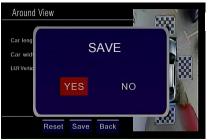

Figure 3.8

Press or to choose YES or

NO, when choose YES press key to save of in Around View menu

When choose NO, press key , give up save and return to **Around View menu** 

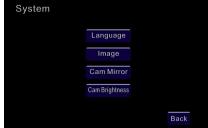

## [System window] :

This window contains all the system data, ss key to shift cursor.

Figure 3.9

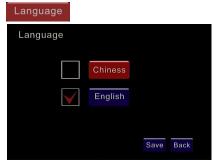

Shift cursor on icon Language, press
key
to language menu, press key to choose
English or Chinese,, press save or return

Figure 3.10

Shift cursor on icon Image, press

Figure 3.11

# Horizon Center

Shift cursor to icon Horizon Center.

Horizon Center 360
Vertical Play 240
Horizon Play 720
Vertical Center 480

Reset Save Back

press key to increase **press** to decrease to move the picture toward right or left (Max 520, Min 200) preset value 360 EX: input image resolution 720 \*480, image horizon center 720/2=360

# Vertical Center

Shift cursor to icon Vertical Center, press key to increase, press key to decrease move up or down the picture

(MAX 340 , MIN 140) preset value 240 EX: input image resolution 720 \*480, image vertical center 480/2=240)

## Horizon Zoom

Shift cursor on icon Horizon Zoom, press to increase and press to decrease to zoom up or down the image in horizon.

(MAX 940 MIN 500) Preset value 720 EX: input image resolution 720\*480

## Vertical Zoom

Shift cursor on icon Vertical Zoom, press to increase or press to decrease to zoon up or down the image in vertical

(Max. 640 Min. 300) Preset value 480 EX: input image resoluton720\*480

## Cam Mirror

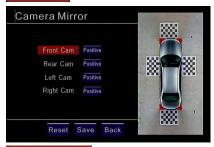

Shift cursor on icon Cam Mirror, press

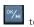

Figure 3.12

## Front Cam

Shift cursor on icon Front Cam, press \*/ or \*/> to calibrate the input image as Mirror or Normal.

# Rear Cam

Shift cursor on icon Front Cam, press to calibrate the input image as Mirror or Normal.

## Left Cam

Shift cursor on icon Front Cam, press to calibrate the input image as Mirror or Normal.

# Right Cam

Shift cursor on icon Front Cam , press to calibrate the input image as Mirror or Normal.

# Cam Brightness

Shift cursor on icon Cam Mirror, press

okymp
to enter

图 3.13

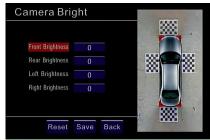

# Front Brightness

Shift cursor on icon Cam Brightness press

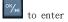

Shift cursor on icon Front Brightness, press to increase brightness or press decrease brightness for front camera(Max. 40 Min. -40) Preset value 0

# Rear Brightness

Shift cursor on icon Rear Brightness, press to decrease brightness for rear camera (Max 40 Min -40) Preset value 0

# -/**>**

# Left Brightness

Shift cursor on icon Left Brightness, press to decrease brightness for left camera (Max 40 Min -40) Preset value 0

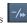

# Right Brightness

Shift cursor on icon Right Brightness, press to increase brightness or press to decrease brightness for right camera (Max 40 Min -40) Preset value 0

## [Control window] :

This window contains all the data for control, press or to shift cursor

Figure 3.14

# Around view imaging delay

Shift cursor on icon Around view imaging delay, press to increase or press to

decrease, it is to set up the turn-on delay time
when car steering. (Max. 200 seconds, Min 0, step 5seconds) Preset up 0.

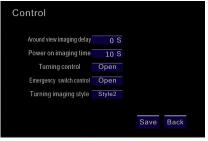

# Power on imaging time

Shift cursor on icon Power on imaging time, press to increase or press to decrease, it is to set up the turn-off delay time when car steering. (Max. 20 seconds, Min. 0 second, step 5 seconds) Preset up 0.

# Turning control

Shift cursor on icon Steering control press to increase or press to decrease to adjust turning control. The Around View system would be on when the car is steering.

# Emergency switch control

Shift cursor on Emergency switch control, press to increase or press to decrease. It is set up to turn on or off the Emergency switch control triggered by auto double flash switch.

PS. If Around View is off, press auto double flash switch once, the Around View window will be on. The Around View window will be still on when turn off double flash. Only if the double flash is turned on and off again, the Around View can be shut off.

# Turning imaging style

Shift cursor on icon Steering display style, press to increase or press to decrea it is change the steering image triggered by car steering switch, preset up [style 2]

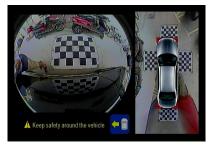

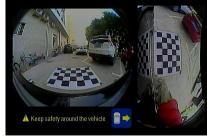

Figure 3.15 style 1

Figure 3.16 Style 2

Complete setup, press Save,

then ESC.

## [DVR setup] :

In the main menu, shift cursor to icon DVR, press to Video setup window

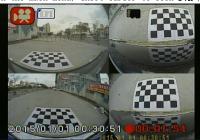

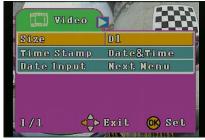

Figure 3.17

Figure 3.18

In this window, press to video setup menu press or to parameter set up.

 $\label{eq:choose} Choose[\mbox{Size}] \mbox{, set up the format as HD or D1}$ 

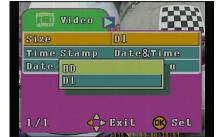

Figure 3.19

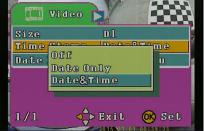

Choose[Time] , set up to turn on or off the mark of recording time , and the recording time style. i.e time only or time & date).

Figure 3.20

Choose [Date] menu, enter date& time setup

Figure 3.21

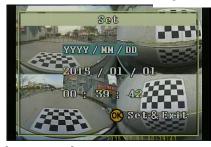

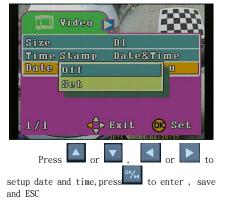

Figure 3.22

## [Record Window]:

In the main menu, shift cursor on icon **Record**, press to enter car recording window.

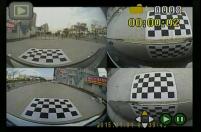

Delete Next Menu Next Menu Set

Figure 3.23

Figure 3.24 In this window, press again to enter video recording menu, press

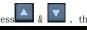

to set up the telemeter.

In this window, can delete single, all or designated files. press to choose, press to return

Delete THE REAL PROPERTY. Select

Figure 3.25

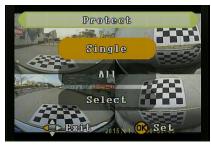

In this window, choose[thumbnail], can <a href="mailto:preview">preview</a>

file in the thumbnail format, press

and press

to enter display window

Figure 3.27

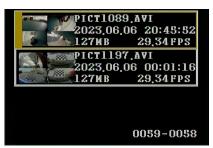

Figure 3.28

In this menu, choose [Format], format all files, press to return.

## [Version] :

Display the software version

FW Version: 1511061131
JPG Version: 2.0
Date: Nov 10 2015
Time: 14:39:47

In this window, can protect Single, All and designated video. Press to enter . Press to return

Figure 3.26

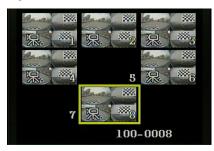

In this window, chose [file List], display details of files press & , then press to enter

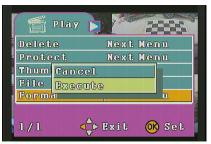

Figure 3.29

Figure 3.30

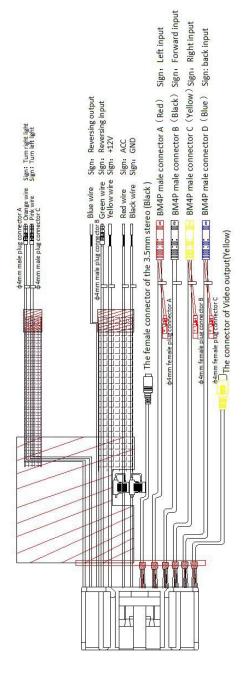

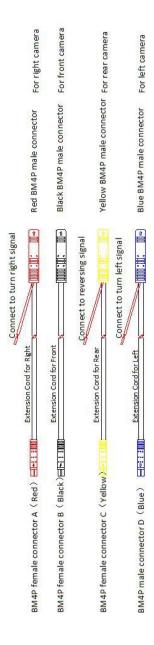

# Wiring instruction:

- 1. 4mm Diameter bullet heads are respectively connected
- 2. Insert the female plug connectors of camera extension line BM4PA/B/C/D to the males plug connectors based on the colors respectively
- 3. Connect the male plug connector of the the camera extension line BM4P to the left and right cameras, and link the red signal line to the reverse signal and left-and-right turning signal
- 5. Connect the wire harness with ACC tag with the ACC signal

4. Connect the the wire harness with +12V tag with the the original car BAT+

- 6. Connect the wire harness with GND tag with the original GND in the car or ground.
- 7. Connect the line of the wire harness with "reverse output" tag with the reverse output signal of vehicle display
- 8. The female connector of the black 3.5mm stereo is used to insert a remote control receiver
- 9. Yellow video output head is connected to the reversing video input terminal of vehicle display